## Android Wi-Fi Calling Setup

This document will illustrate how to setup your Android Smartphone for Wi-Fi Calling.

1. Go to your Android Setting and click on the "**Connections**" option:

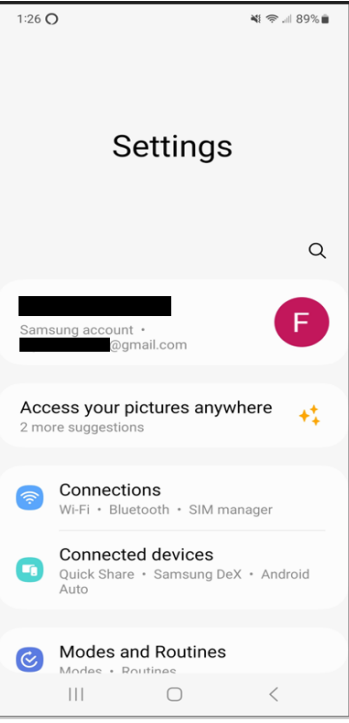

2. In the "**Connections page**", just slide the option switch to the right side to enable the Wi-Fi Calling option. It will turn blue when enabled.

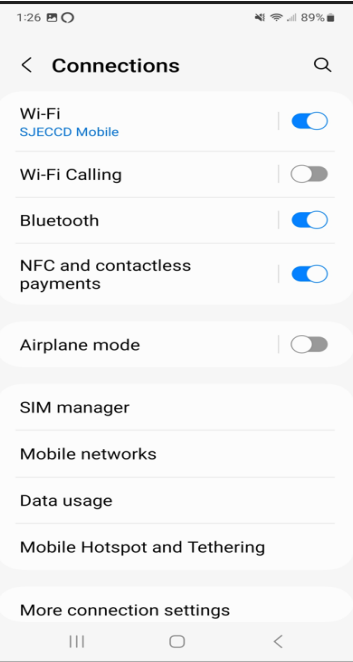

3. With the "**Calling Wi-Fi**" option enable, now touch the "**Calling Wi-Fi**" option to see its options:

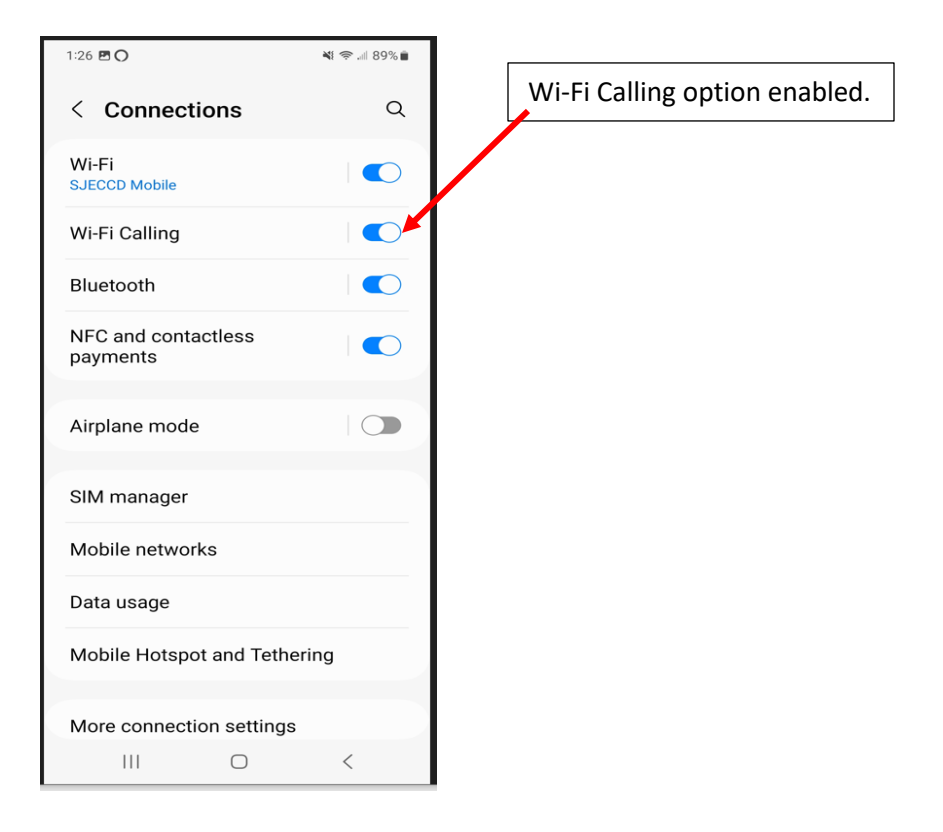

4. The options for **Wi-Fi Calling** are "**Roaming network preference**" and "**Emergency Location**" Information.

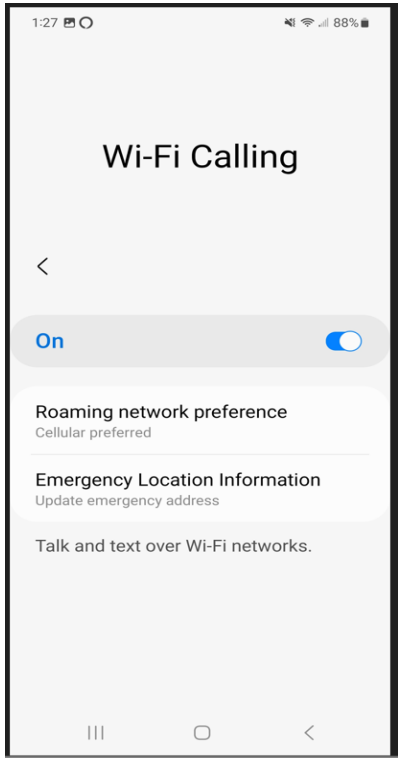

5. Selecting "**Roaming network Preference**" gives you two option:

Cellular preferred or Wi-Fi preferred

This selection lets your cellphone give priority over which option your cellphone will take when making or receiving calls through your cellphone. Through your Cellular carrier or through the Wi-Fi connection.

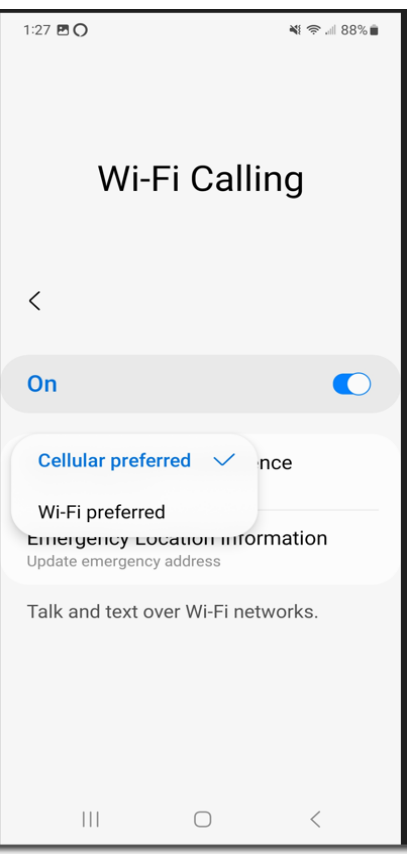

6. Now when making or receiving calls, you will see a Wi-Fi symbol next to the phone icon, which indicates you are using the **Wi-Fi Calling** option.

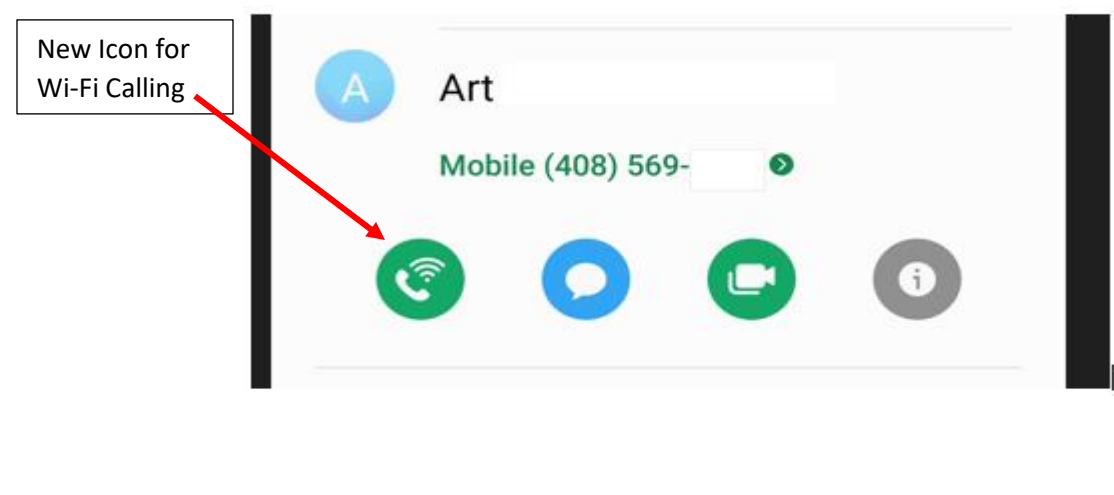

7. To turn off the **Wi-Fi Calling** option, just to go the setting page and slide switch to the left to disable the option.

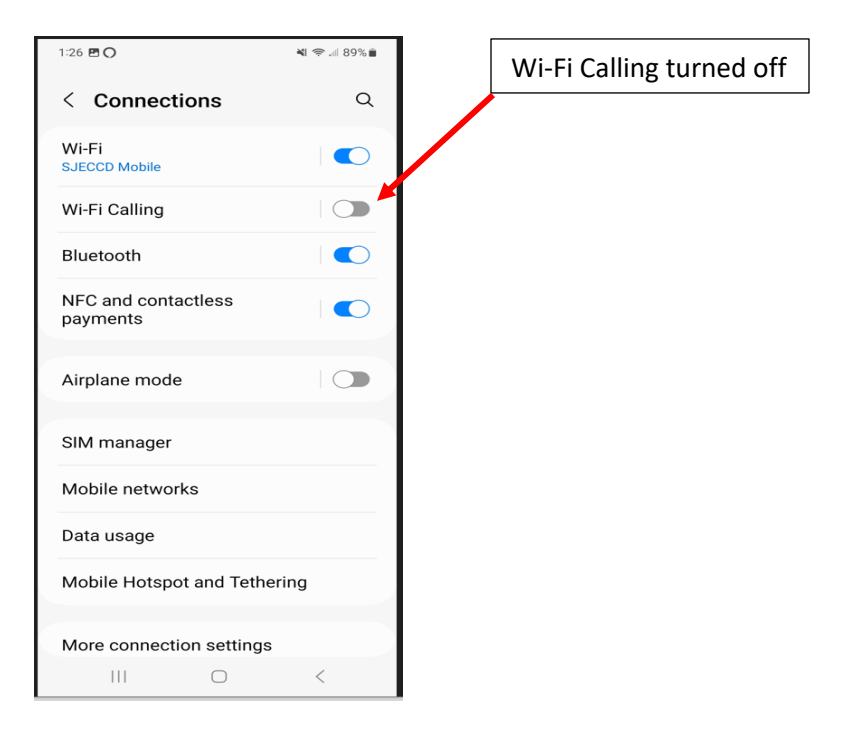